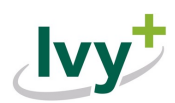

## **Print Option Ordering Instructions**

*Follow these steps to create a bookstore account and book your course materials!*

1. Log into the Barnes and Noble portal at [IvyTech.BNCollege.com a](https://ivytech.bncollege.com/)nd create an account using your @ivytech.edu email.

2. Grab your course schedule and click on "Find Course Materials & Textbooks" in the navigation menu.

3. Choose your campus from the green drop-down menu.

*- For IvyOnline sections, pick the IvyOnline campus - Not sure what home campus to use? Get help [here!](https://www.ivytech.edu/locations)*

## 4. Select your term.

*- For print options, select term with PRINT OPT - For IvyOnline State-Wide courses, select IvyOnline PR term*

5. Select your department, course #, and section.

6. Click "Retrieve Materials" and add your selections to your cart.

7. Proceed to your cart to review your items and select your delivery method for any printed materials.

*- Printed materials can be picked up at any Ivy Tech bookstore or shipped directly to you*

## 8. Finish checkout!

*- Digital textbooks will be available in your IvyLearn bookshelf 2 days before the start of class.*

## **Checking Out and Applying Financial Aid**

1. In the payment method options, select financial aid and enter your student ID/C# to apply available student financial aid funds to your order.

2. Click "Proceed to Checkout" and apply other payment methods if necessary.

3. Review your cart, delivery method for any printed materials, and payment information.

4. Once everything is correct, place your order.

For more information visit *IvyTech.edu/Bookstore*